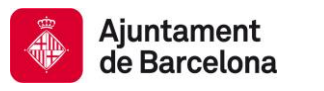

Direcció de Coordinació de Contractació Administrativa **Gerència de Presidència i Economia** 

## **DEUC: GUÍA RÁPIDA PARA EL LICITADOR**

## **Licitador:**

- 1. Descargar y guardar en su ordenador el archivo XML
- 2. Ir a la siguiente dirección:

[https://visor.registrodelicitadores.gob.es/espd-web/filter](https://ec.europa.eu/growth/tools-databases/espd/filter?lang=es)[?lang=es](https://visor.registrodelicitadores.gob.es/espd-web/filter?lang=es)

- 3. Indicar que es un operador económico.
- 4. Indicar que quiere importar un DEUC.
- 5. Anexar el XML de la licitación.
- 6. Se cargará el DEUC con los datos que hay en el archivo XML.
- 7. Indicar la nacionalidad y hacer clic en «Siguiente».
- 8. Rellenar los datos que se solicitan en la licitación.
- 9. Imprimir el documento.
- 10. Firma en pdf o manual.

## **PASO A PASO:**

## **LICITADOR:**

- 1. Descargar y guardar en su ordenador el archivo XML.
- 2. Ir a la siguiente dirección:

[https://visor.registrodelicitadores.gob.es/espd-web/filter](https://ec.europa.eu/growth/tools-databases/espd/filter?lang=es)[?lang=es](https://visor.registrodelicitadores.gob.es/espd-web/filter?lang=es)

- 3. Indicar que es un operador económico.
- 4. Indicar que quiere importar un DEUC.
- 5. Anexar el XML de la licitación (se cargarán los datos de la licitación).
- 6. Indicar la nacionalidad y hacer clic en «Siguiente».

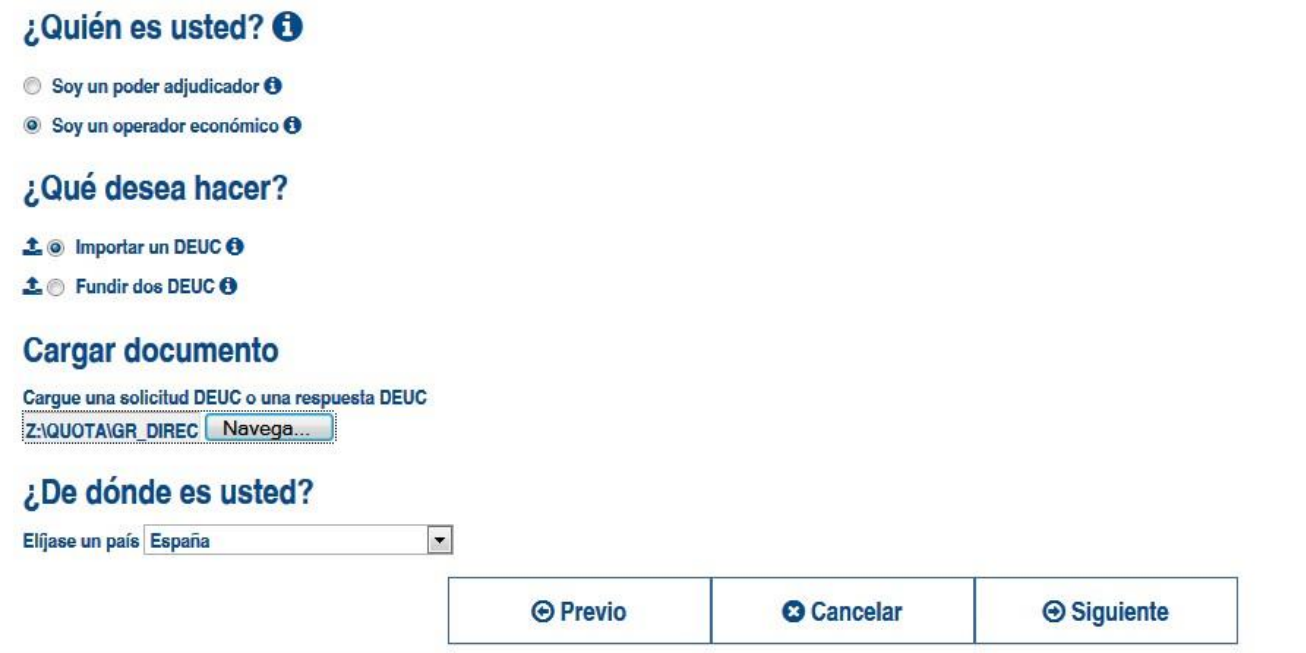

7. Rellenar los datos, y añadir el número del anuncio en el DOS si aún no está indicado. Este número se facilitará en el mismo anuncio de licitación una vez se haya publicado en el DOUE.

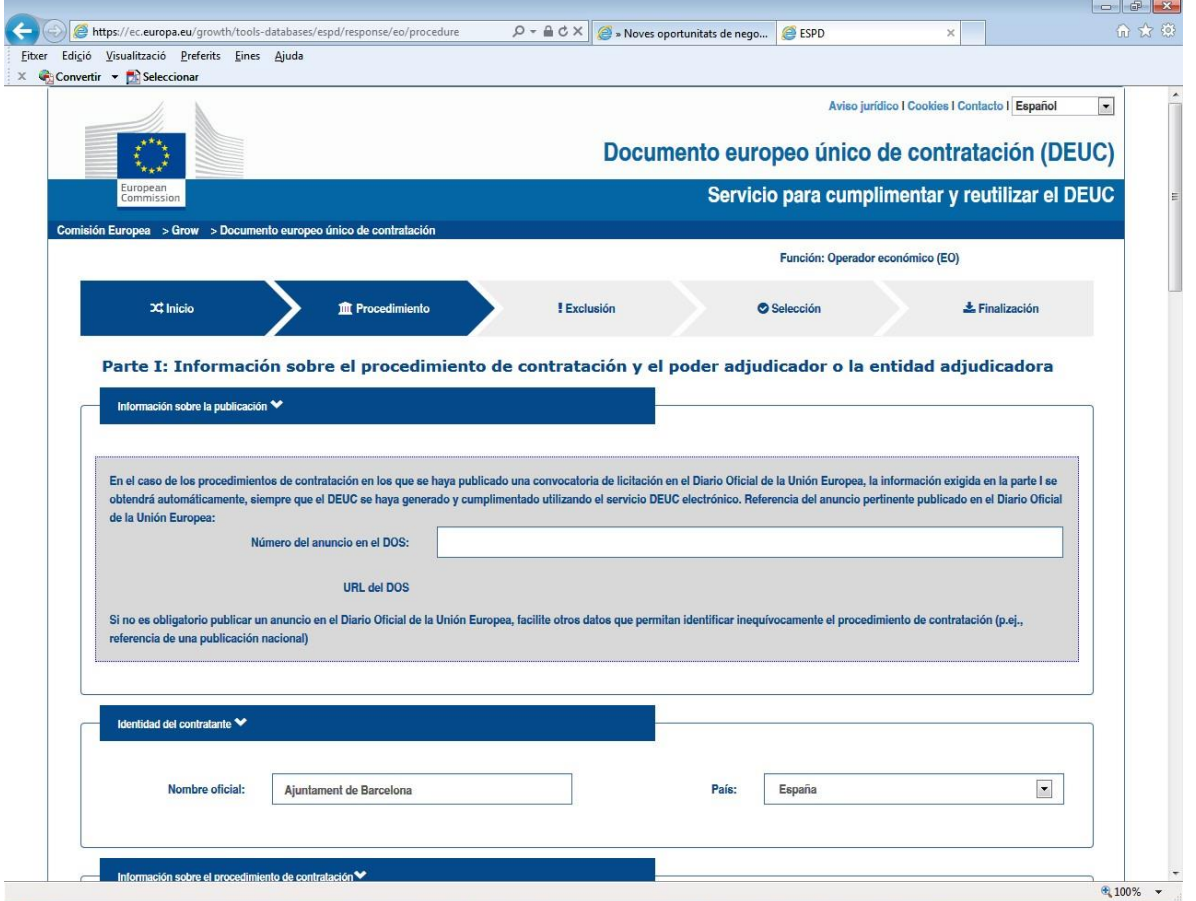

8. Al final, hacer clic en «Imprimir». Las páginas se convertirán en una sola.

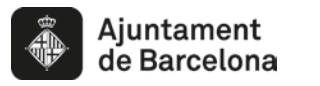

Dirección de Coordinación de Contratación Administrativa

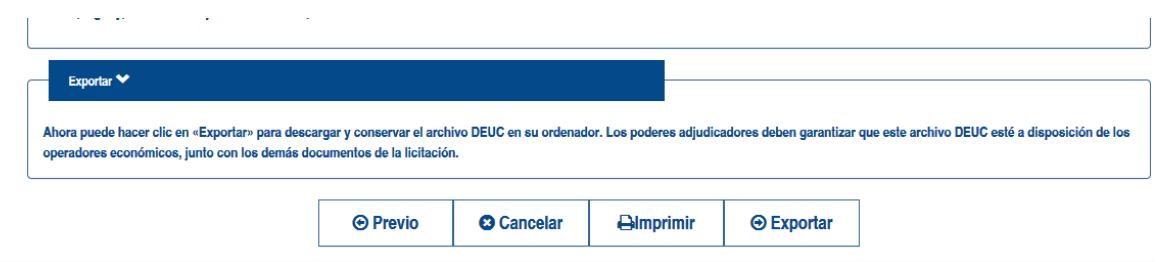

9. Opción 1: Imprimir en una impresora pdf. Esta impresión convertirá el texto en un pdf. Firmarlo.

Opción 2: Imprimir el documento y firmar manualmente.